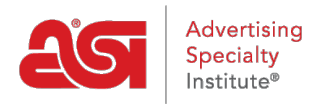

[Soporte de Producto](https://kb.asicentral.com/frame-embed/es-ES/kb) > [Orders](https://kb.asicentral.com/frame-embed/es-ES/kb/orders) > [Modify Order Info](https://kb.asicentral.com/frame-embed/es-ES/kb/modify-order-info) > [Mostrar contactos primarios](https://kb.asicentral.com/frame-embed/es-ES/kb/articles/automatically-display-primary-contacts) [automáticamente](https://kb.asicentral.com/frame-embed/es-ES/kb/articles/automatically-display-primary-contacts)

## Mostrar contactos primarios automáticamente

Jennifer M - 2019-09-27 - [Modify Order Info](https://kb.asicentral.com/frame-embed/es-ES/kb/modify-order-info)

Al crear un pedido en pedidos ESP, un cliente puede tener diferentes contactos y/o dirección para la facturación, envío y/o agradecimientos. Por ejemplo, si su cliente es ABC Company y dentro de esa organización, Jane Doe es responsable de la facturación, mientras que Joe Smith es el contacto principal para el envío y los agradecimientos. ESP Orders le permite vincular estos contactos a la empresa principal, de modo que cuando seleccione ABC Company desde el menú desplegable Customer, los diferentes contactos y direcciones se mostrarán automáticamente.

## **Designe un nuevo contacto como principal**

Si el contacto que desea designar como principal aún no está en su CRM, el primer paso es asegurarse de que su empresa exista en CRM. Localice la empresa o [cree una nueva.](https://kb.asicentral.com/kb/articles/5) Una vez que su empresa ha sido localizada o creada, usted querrá crear el contacto (s) y vincularlos a la empresa. Para crear un contacto, haga clic en contactos en la barra de herramientas de CRM.

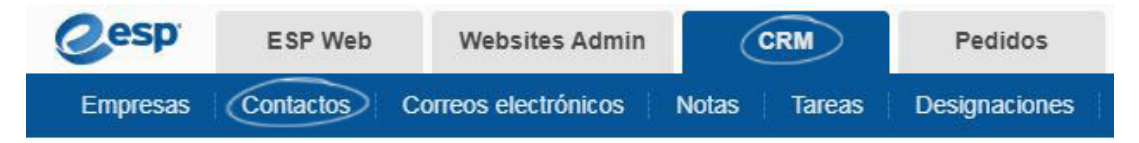

En el área de contactos, haga clic en el botón Agregar.

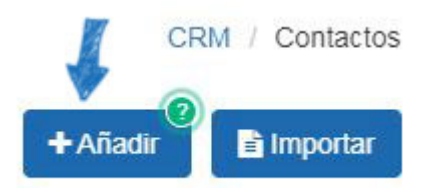

Introduzca el nombre y apellido del contacto. A continuación, utilice la lista desplegable de la empresa y seleccione la empresa a la que se debe vincular este contacto. Las casillas de verificación de facturación, envío y confirmación aparecerán debajo del menú desplegable de la empresa. Si este contacto es el principal de cualquiera de estos campos, marque la casilla correspondiente.

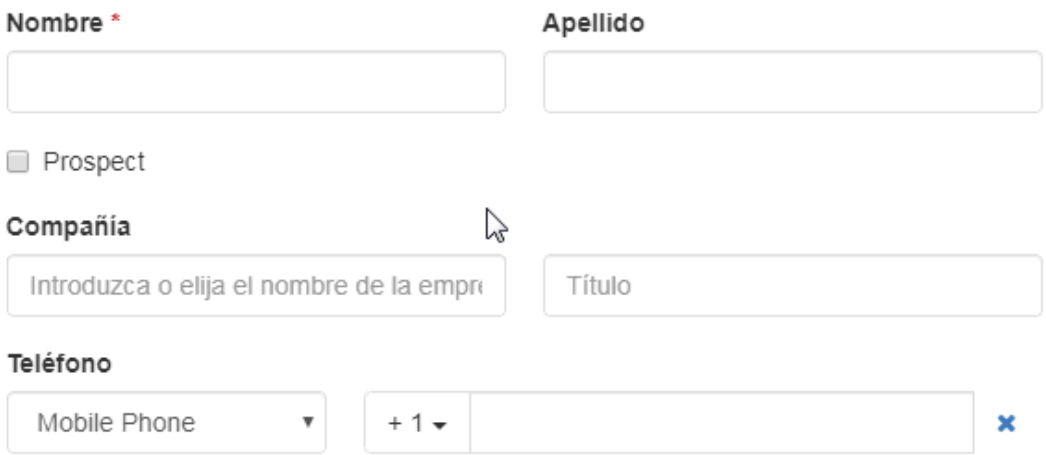

Introduzca la mayor cantidad de información posible para este contacto. Una vez que haya terminado, haga clic en el botón Guardar. Si necesita agregar más de un contacto, utilice la flecha situada junto al botón Guardar para seleccionar "guardar y crear otro".

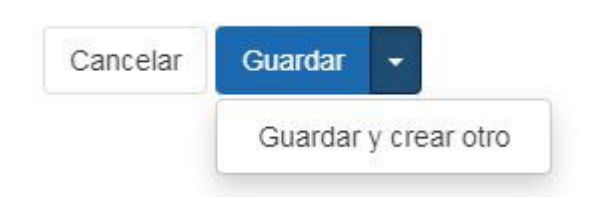

## **Designe un contacto existente como principal**

Para establecer un contacto existente como contacto principal, localice la empresa y haga clic en la lista de la empresa. En la sección acerca de, hay una sección para el contacto principal. Use las listas desplegables para seleccionar qué contacto debe ser el principal para facturación, envío y confirmaciones.

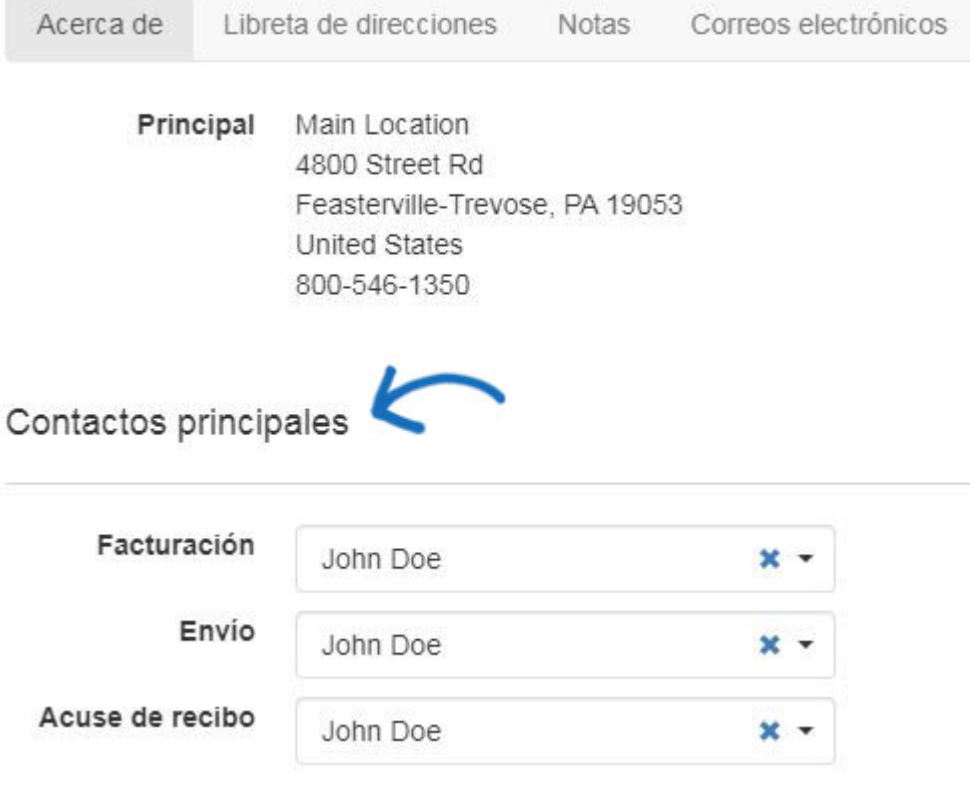

Los contactos se guardarán automáticamente.

Cuando cree su próximo pedido con esta empresa, utilice la lista desplegable cliente para seleccionar la empresa. Los contactos de facturación, envío y reconocimiento se mostrarán automáticamente con sus direcciones individuales.

*Nota:* Si no tiene un contacto principal establecido para un contacto específico, aparecerá la dirección principal de la empresa.

Contenido relacionado

• [Contacts In CRM](https://kb.asicentral.com/frame-embed/es-ES/kb/articles/contacts-in-crm)